1.登入網路大學,帳密與校園入口網一致

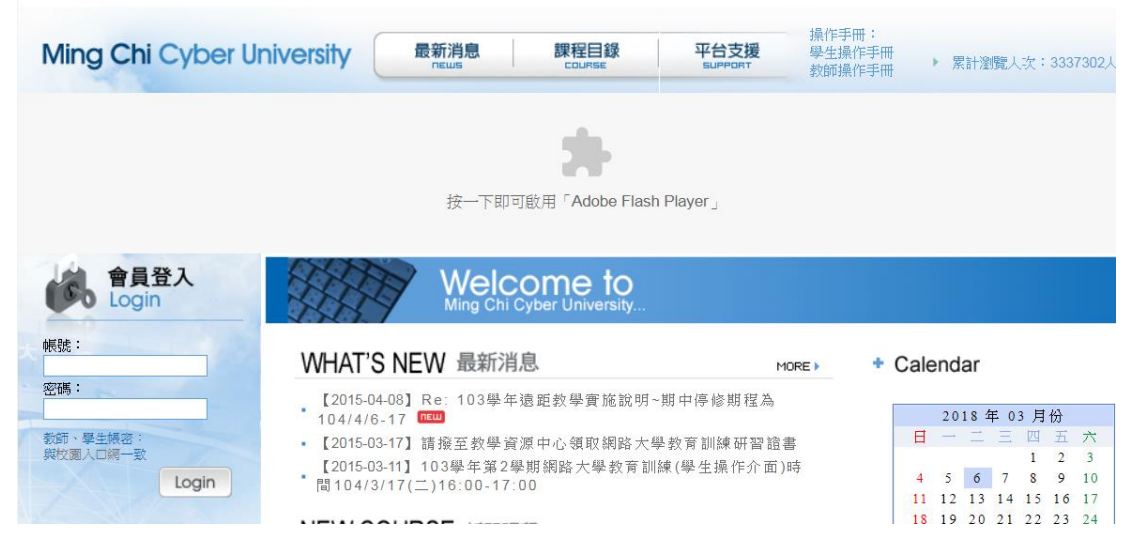

2.點選左上角『我的課程』,選取『行政人員與國際學生溝通』

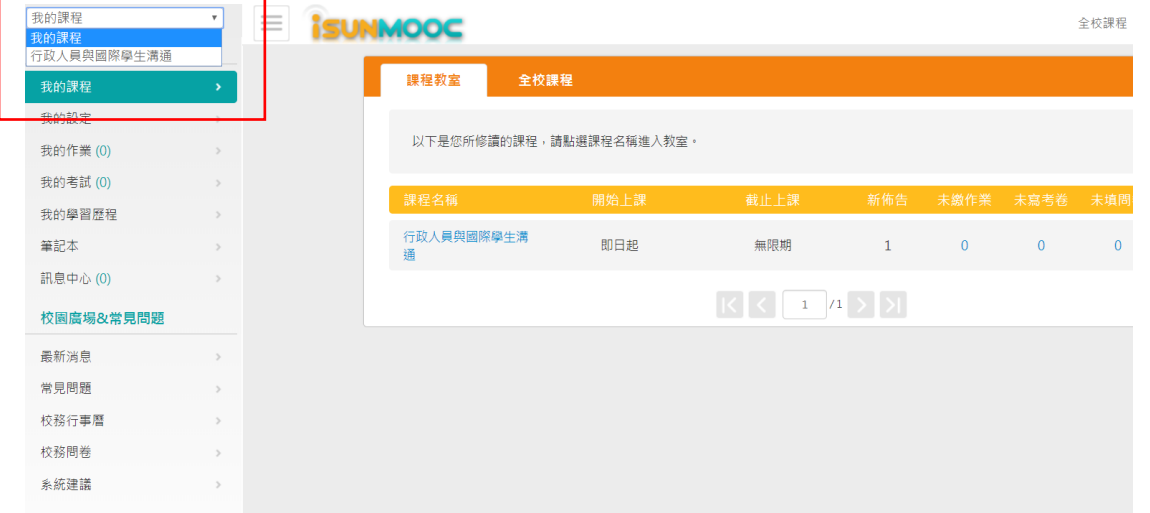

## 3. 點選左邊開始上課,即出現本課程所有線上教材

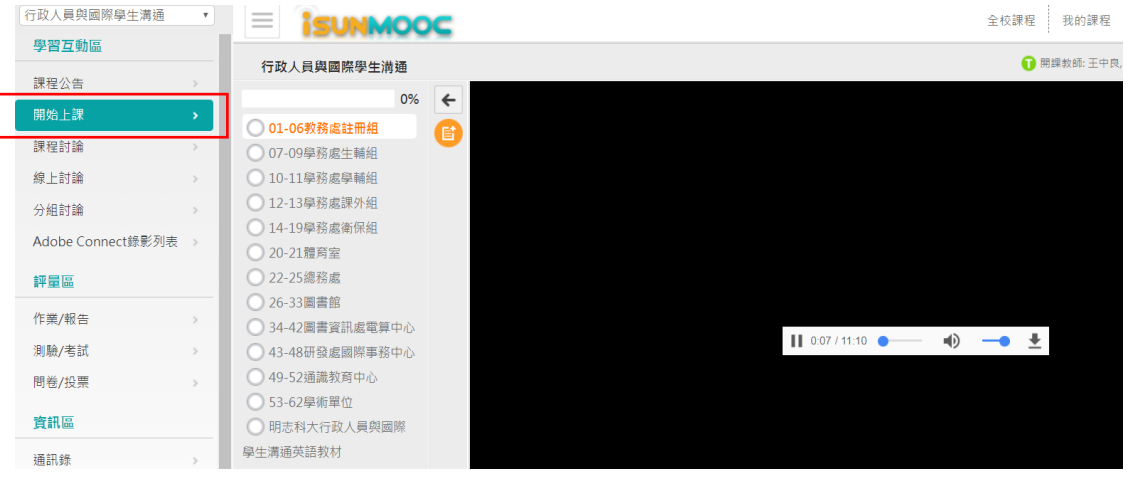